# <span id="page-0-0"></span>**Authorization Remaining Balances as Time in the Mobile App**

**Description:** The new setting, Remaining Balance Details, has options that allow authorizations to be displayed in time by total, monthly, weekly, and/or daily balances in the mobile app for employees. The Remaining Balance Details Settings must be updated on the service code.

\*Please note: For dollars-based service codes, the remaining balances are **estimates** as they can be impacted by several factors such as overtime, changes in employee pay rates, or having multiple employees with different pay rates working for the same client.

#### **Role Required:** Super User

**Permission Required:** Funding Source Admin

#### **\*Previously:**

- The setting listed on the service code was Hide Remaining Balance
- $\degree$  No = Authorization Remaining Balance appears when employees create a punch
- The only option available was to display the total authorization remaining balance in billing units for the employee (provider)

#### **\*New:**

- Hourly service codes have the option to display total, monthly, weekly, and/or daily authorization remaining balances to employees (providers) **in time** when clocking in on the mobile app
	- Hourly billing units display as hours and minutes
	- <sup>o</sup> Daily billing units display as days
	- Monthly billing units display as months
- The Remaining Balance Details settings below are updated on the service code:
- The account type hourly (funding types of units and dollars) may optionally use any of the four Remaining Balance Details settings listed below: ■ Show Remaining Balance - If yes, the remaining authorization balance displays in units or dollars in the web portal and mobile app and total available time when an employee creates a punch in the mobile app.
	- Show Monthly Balance If yes, the remaining monthly balance displays as time when employees create a punch in the mobile app.
	- Show Weekly Balance If yes, the remaining weekly balance displays as time when employees create a punch in the mobile app.
	- Show Daily Balance If yes, the remaining daily balance displays as time when employees create a punch in the mobile app. o The account type client transportation can only use the show remaining balance setting

#### **Edit Remaining Balance Setting on the Service Code**

- 1. Log in to DCI
- 2. Select **Settings** from the main menu
- 3. Select **Funding Sources** from the submenu
- 4. Use filters to search for the funding source and click **Search**
- 5. **Click anywhere in the funding source row** to open it
- 6. Scroll down the page and select the **Service Codes** tab
- 7. **Click anywhere in the row of the service code** to be viewed, edited, or deactivated.
- 8. Click **Actions**
- 9. Select **Edit Service Code** from the drop-down menu
- 10. Edit the Remaining Balance Details Settings in the Service Code form wizard listed below:
	- a. Show Remaining Balance: Defaults to no. If yes, the remaining authorization balance displays in units and total available time when an employee creates a punch.
	- b. Remaining Balance Details: Click the blue **plus sign (+)** to expand the section
		- i. Show Monthly Balance: If yes, displays the remaining monthly balance as time when employees create a punch in the mobile app.
		- ii. Show Weekly Balance: If yes, displays the remaining weekly balance as time when employees create a punch in the mobile app.
	- iii. Show Daily Balance: If yes, displays the remaining daily balance as time when employees create a punch in the mobile app.
- 11. Click **Save** and **Yes** to confirm

View the Remaining Balance Settings in the Service Code Details widget.

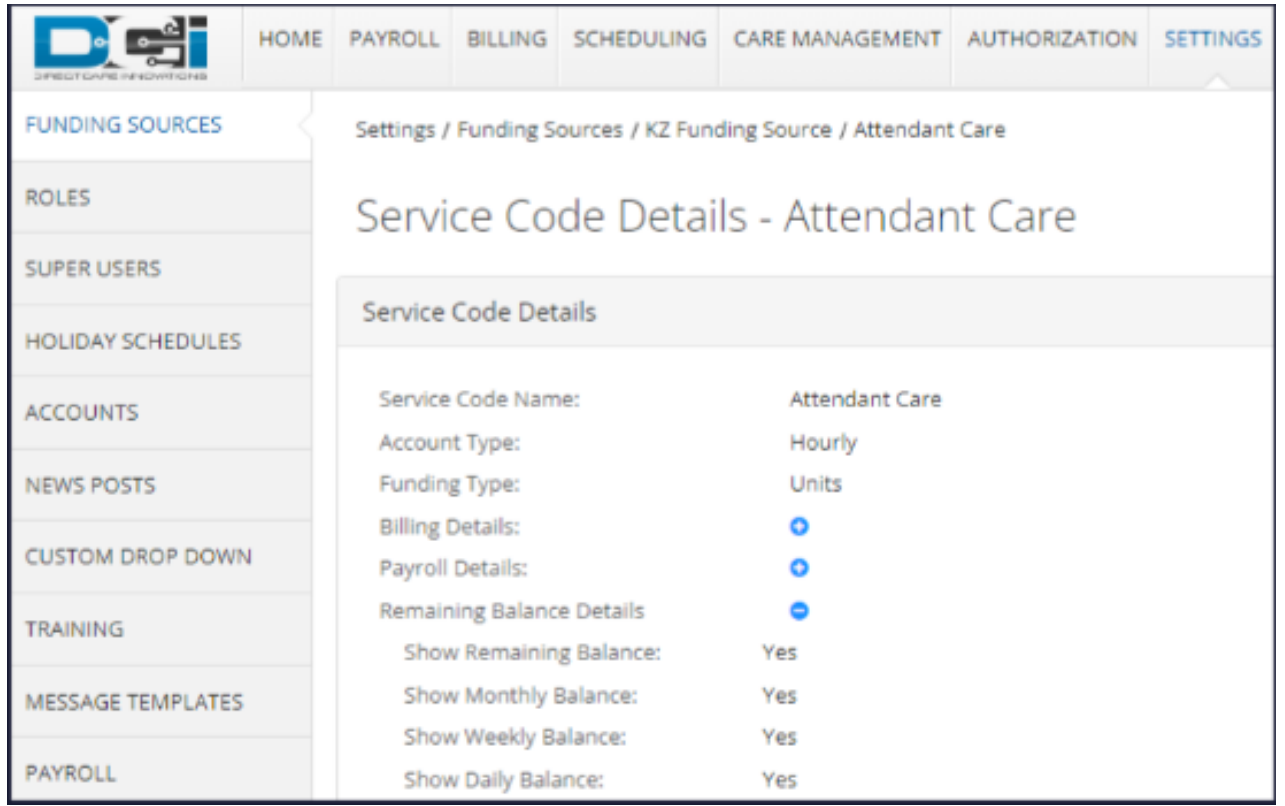

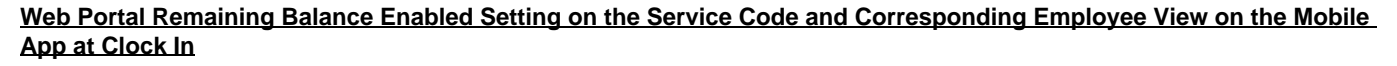

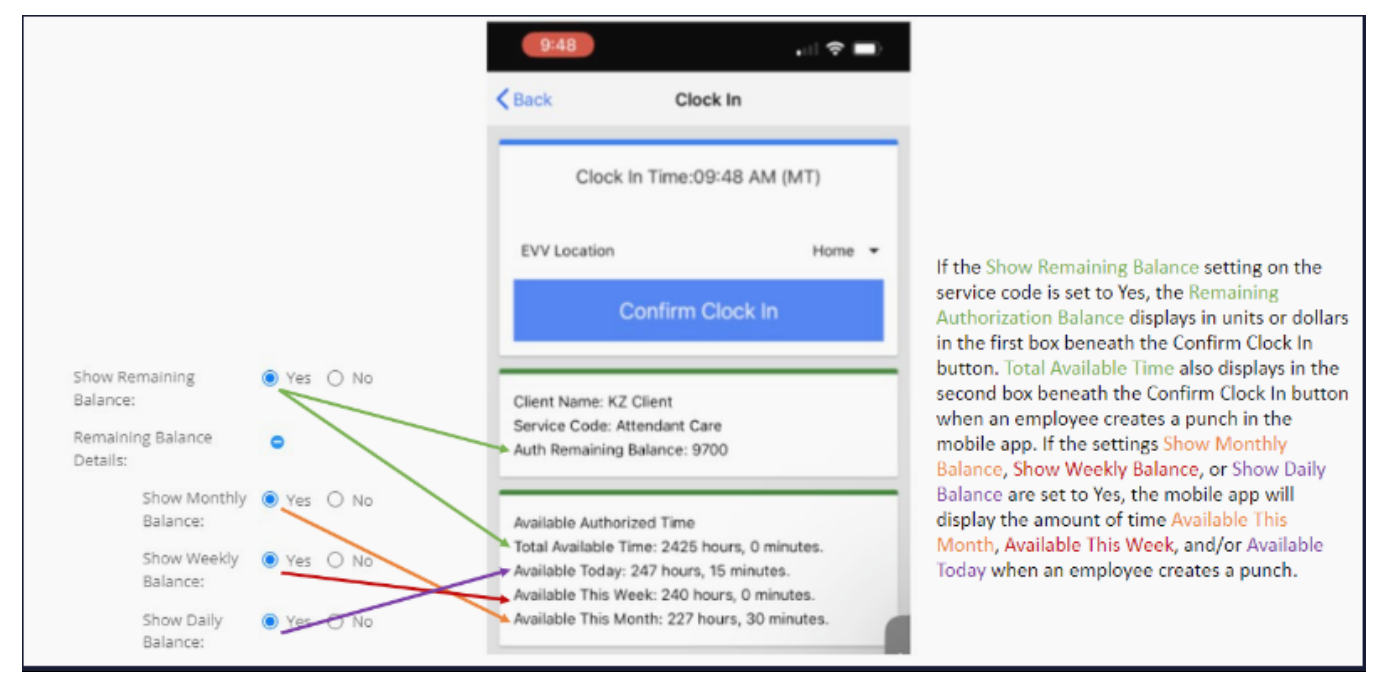

#### **Conversion to Time Calculations**

The DCI system auto-converts dollar and/or unit authorizations into time when the remaining balance setting on the service code is enabled.

Conversion to time is based on funding type, billing unit, and billing multiplier.

These fields are located on the service code. To find your service code, click on Settings on the main menu, Funding Sources on the submenu, search and select your funding source, select your service code on the service codes tab, and view the service code details widget.

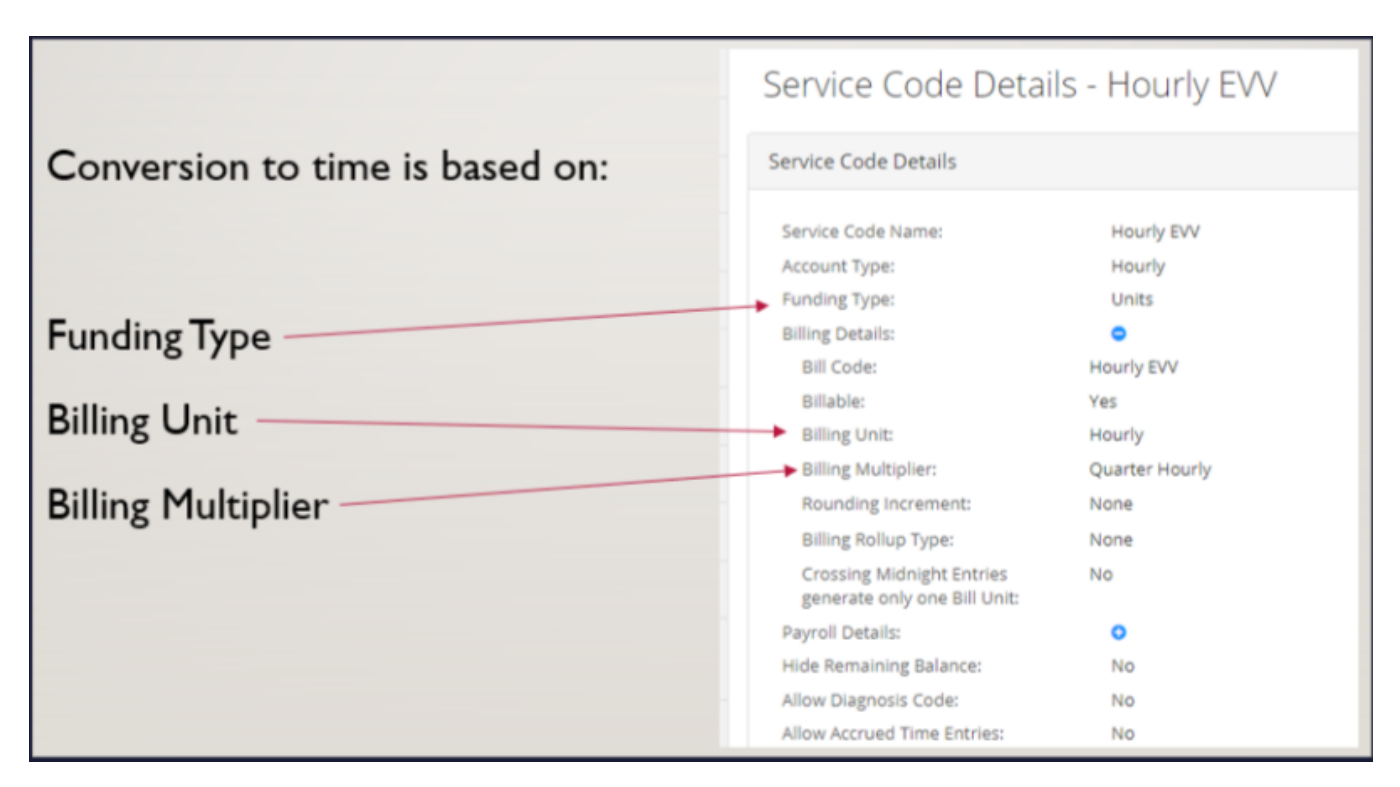

The following service code setting combination examples in DCI are conversions to time from units and/or dollars.

#### **Scenario 1:**

## **Funding Type = Units**

**Billing Unit = Hourly**

#### **Billing Multiplier = Hourly**

#### **Process:**

- Available Balance = Hours as a decimal
- Value to the left of the decimal = Hours
- (Value to the right of the decimal)  $x(60) =$  Minutes
- If minutes are a decimal, always truncate (round down).

#### **Example:**

- Available Balance = 34.24
- $\bullet$  Hours = 34
- $\bullet$  Minutes = 14.4
- $\bullet$  Final Display = 34 hours, 14 minutes

#### **Scenario 2:**

#### **Funding Type = Units**

## **Billing Unit = Hourly**

#### **Billing Multiplier = Half Hourly**

#### **Process:**

- (Available Balance)  $/(2)$  = Hours as a decimal
- $\bullet$  Value to the left of the decimal = Hours
- (Value to the right of the decimal)  $x(60) =$  Minutes
- If minutes are a decimal, always truncate (round down).

#### **Example:**

- Available Balance = 445.62
- $\bullet$  Hours as decimal = 222.81
- $\bullet$  Hours = 222
- $\bullet$  Minutes = 48.6
- Final Display = 222 hours, 48 minutes

## **Scenario 3:**

**Funding Type = Units**

## **Billing Unit = Hourly**

#### **Billing Multiplier = Quarter Hourly**

## **Process:**

- $\bullet$  (Available Balance) / (4) = Hours as a decimal
- $\bullet$  Value to the left of the decimal = Hours
- (Value to the right of the decimal)  $x(60) =$  Minutes
- If minutes are a decimal, always truncate (round down).

#### **Example:**

- $\bullet$  Available Balance = 878.67
- $\bullet$  Hours as decimal = 219.67
- $\bullet$  Hours = 219
- $\bullet$  Minutes = 40.2
- $\bullet$  Final Display = 219 hours, 40 minutes

#### **Scenario 4:**

## **Funding Type = Units**

**Billing Unit = Daily**

#### **Billing Multiplier = N/A**

#### **Process:**

Available Balance = Days

#### **Example:**

- Available Balance = 13
- Final Display = 13 days

## **Scenario 5:**

#### **Funding Type = Units**

#### **Billing Unit = Monthly**

#### **Billing Multiplier = N/A**

## **Process:**

 $\bullet$  Balance = Months

#### **Example:**

- $\bullet$  Available Balance = 5
- $\bullet$  Final Display = 5 months

## **Scenario 6:**

# **Funding Type = Dollars**

## **Billing Unit = Dollar**

#### **Billing Multiplier = N/A**

\*Please note: For dollars-based service codes, the remaining balances are **estimates** as they can be impacted by several factors such as overtime, changes in employee pay rates, or having multiple employees with different pay rates working for the same client.

#### **Process:**

(Available Balance) / (Pay Rate) x (1+Burden Multiplier) = Hours as a decimal  $\circ$  Pay Rate = Current active pay rate listed on the employee service account in the account details widget

- If overlapping pay rates are enabled on the employee service account, the system uses the rate the employee selected at the time of the clock in for the punch entry to calculate the balance in time.
- Burden Multiplier = Listed on the employee service account in the account details widget
- $\bullet$  Value to the left of the decimal = Hours
- (Value to the right of the decimal)  $x(60) =$  Minutes
- If minutes are a decimal, always truncate (round down).

# **Example:**

- $\bullet$  Available Balance = 546.23
- Pay Rate =  $13.25$
- $\bullet$  Burden Multiplier = 0.1
- $\bullet$  Hours as decimal = 37.48
- $\bullet$  Hours = 37
- $\bullet$  Minutes = 28
- $\bullet$  Final Display = 37 hours, 28 minutes

# Related articles

- [Authorization Remaining Balances as Time in the Mobile App](#page-0-0)
- [October 2023 Release Notes](https://dciconfluenceprod.dcisoftware.com/display/DCI/October+2023+Release+Notes)
- [July 2023 Release Notes](https://dciconfluenceprod.dcisoftware.com/display/DCI/July+2023+Release+Notes)